# **Seminare - Teilnehmer - Status**

### Platz für interne Notizen

In dieses Feld können Notizen für dein internen Gebrauch zu einem Teilnehmer aufgeschrieben werden.

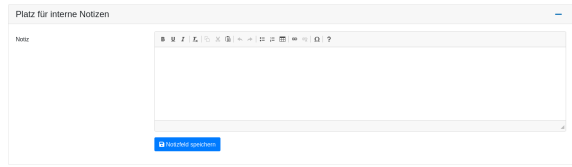

## Teilnehmerstatus ändern/E-Mail senden

Hier kann eine neuer Status für einen Teilnehmer angegeben werden. Bei allen Status die mit dem Hinweis mit Mail an TN versehen sind, wird eine E-Mail an den Teilnehmer mit Infos über den Statuswechsel versendet. Dies kann mit der Checkbox keine E-Mail an Teilnehmenden versenden unterbunden werden. Ist in [Seminare - Einstellungen](https://atlas.dlrg.de/confluence/display/AN/Seminare+-+Einstellungen) oder [Se](https://atlas.dlrg.de/confluence/display/AN/Seminare+-+Profimodus) [minare - Profimodus](https://atlas.dlrg.de/confluence/display/AN/Seminare+-+Profimodus) ein Verwalter angegeben, welcher über den Statuswechsel von Teilnehmern informiert werden soll kann hier der Mailversand an diesen mit der entsprechenden Checkbox unterbunden werden.

Jeder E-Mail kann eine individuelle Ergänzung angefügt werden, die zusätzlich zu den standard Texten in der Nachricht steht. Hierzu stehen diverse Platzhalter zur Verfügung, die beim Versenden durch die jeweiligen Daten aus der Anmeldung ersetzt werden.

Der Button Platzhalter öffnet eine Übersicht aller verfügbaren Platzhalter, durch klick auf einen Platzhalter, kann dieser an der Cursor Position in die Textbox eingefügt werden.

Es kann ein Anhang hochgeladen werden, welcher mit der E-Mail zu Statusänderung versendet wird. Einige Nachrichten enthalten automatisch schon einen Anhang. Z.B. Bestätigt durch Verwalter versendet die Rechnung als PDF im Ahnahng falls vorhanden.

Außerdem kann **eine** weiter Adresse angegeben werden, die die Statusänderung im CC der E-Mail erhält.

### Besonderheiten des Status im Zusammenhang mit Urkunden

Es ist vorgesehen, dass man bei Lehrgangsstart die Urkunden für alle Teilnehmer bereits ausstellt und diese dem Referenten zur Verfügung stellt. Dieses kann man in [Seminare - Prozesse und Abläufe](https://atlas.dlrg.de/confluence/pages/viewpage.action?pageId=137658376) nachvollzogen werden.

Das ist z.B. bei LV Lehrgängen sinnvoll, wenn die Referenten aus der Geschäftsstelle die Urkunden vorab zugeschickt bekommen sollen, so dass diese am Prüfungstag den Teilnehmern übergeben werden können.

Hat ein Teilnehmer nun nicht bestanden, so werden mittels des entsprechenden Status die angelegten Urkunden auf "Inaktiv" gesetzt.

Eine Rückstellung der Urkunde auf "aktiv" bei Änderung des Staus auf "bestanden" ist NICHT vorgesehen.

Hier muss die Urkunde dann über die Urkunden App wieder aktiv gesetzt werden.

### Übersicht Statusänderungen

Hier wird der Verlauf aller Status, die der Teilnehmer hatte angezeigt. Zu jedem Status werden verschiedene Informationen gespeichert:

- Datum und Uhrzeit des Statuswechsels
- Wer hat den Statuswechsel ausgelöst
- Falls vorhanen die individuelle Ergänzung
- Falls vorhanden den Kopie-Adressat
- Falls vorhanden Name und Typ des Anhangs

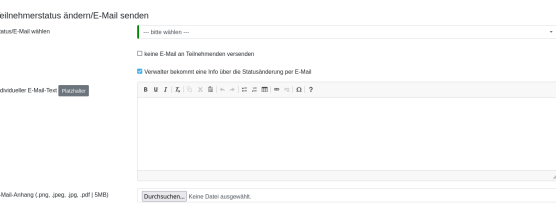

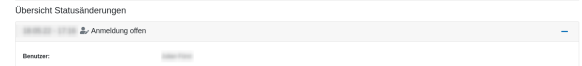

# Übersicht über alle TN-Status

### Kurzübersicht

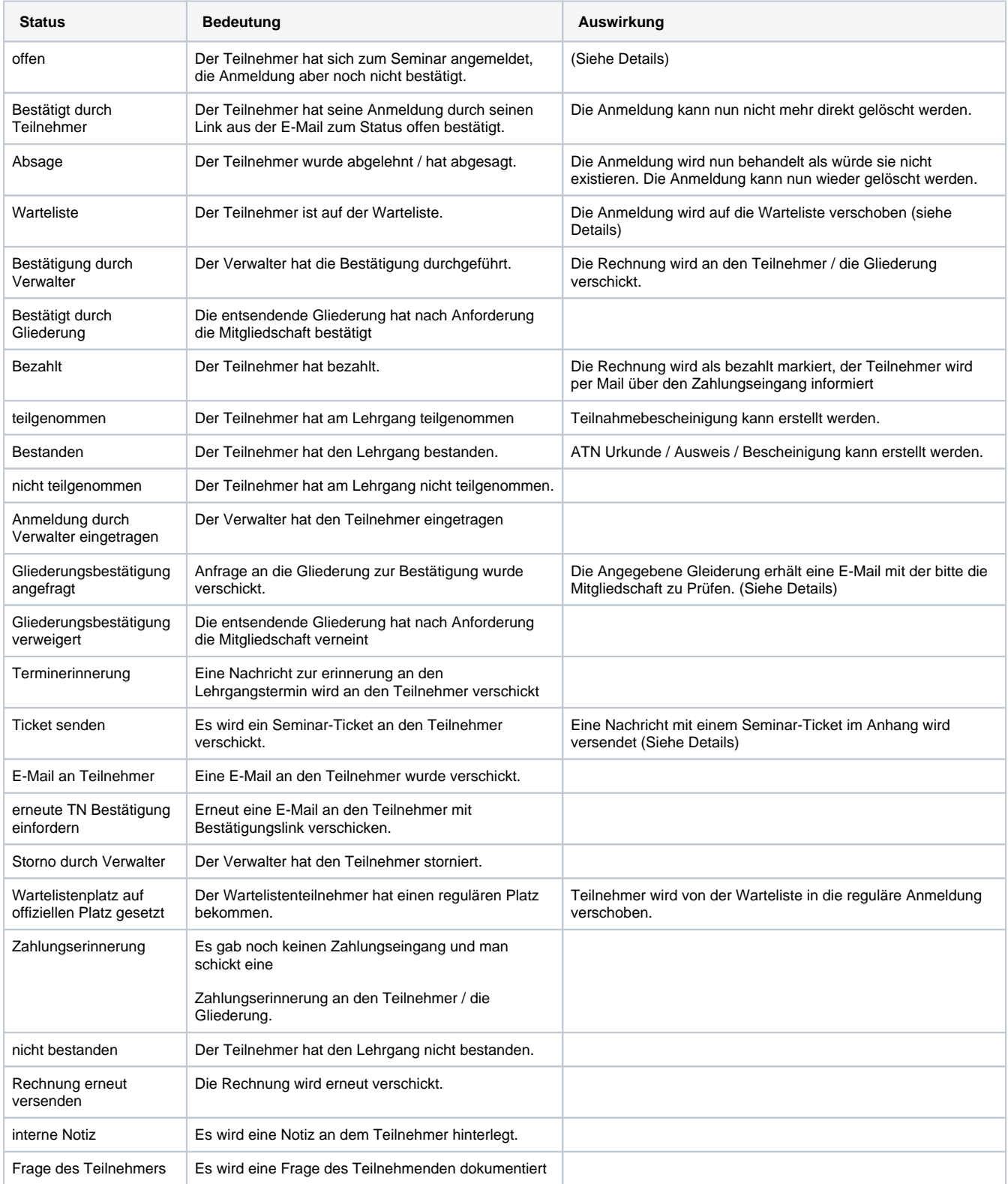

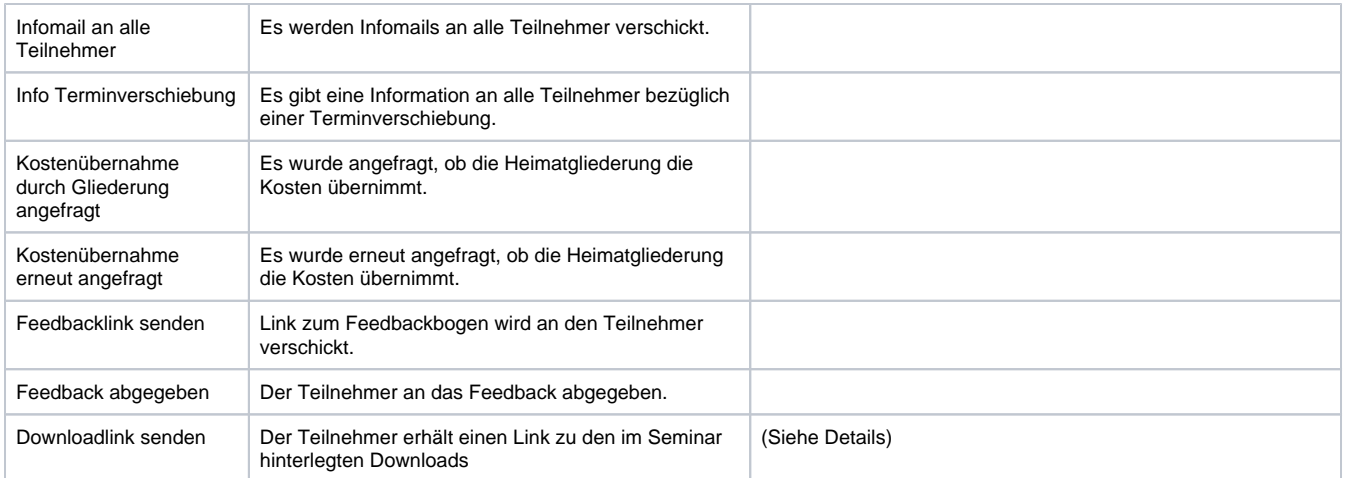

### Detailierte Infos zu ausgewählten Status

#### **Offen**

Der Teilnehmer hat sich über die Internetseite für das Seminar angemeldet. Der Teilnehmer hat eine E-Mail erhalten, die alle wichtigen Daten der Anmeldung enthält und wird gebeten, die Anmeldung über einen Link zu bestätigen. (Prüfung, das die E-Mail Adresse existiert)

#### **Absage**

Durch diesen Status kann die Teilnahme abgesagt werden. Es muss ein Absagegrund gewählt werden, der den Text der versendeten Nachricht beeinflusst. Nachdem eine Teilnahme abgesagt wurde, kann diese von hand gelöscht werden.

#### **Warteliste**

Durch den Status Warteliste wird ein Teilnehmer auf diese verschoben. Durch setzen des Status Wartelistenplatz auf offiziellen Platz gesetzt kann der Teilnehmer wieder in die reguläre Liste verschoben werden.

#### **Dominante Warteliste** ⊕

Ist im Tab [Seminare - Details](https://atlas.dlrg.de/confluence/display/AN/Seminare+-+Details) unter Anmeldeverfahren und -verhalten der Wartelistenmodus Dominante Warteliste ausgewählt, so landen alle Teilnehmer die sich anmelden auf der Warteliste sobald sich eine Person auf dieser befindet. Dies gilt auch, wenn diese vom Verwalter manuel auf die Warteliste gesetzt wurde.

#### **Bestätigt durch Verwalter**

Durch diesen Status wird eine Information an den Teilnehmer versendet, das seine Anmeldung geprüft wurde, und er an der Veranstaltung teilnehmen darf. Außerdem wird mit diesem [S](https://atlas.dlrg.de/confluence/display/AN/Seminare+-+Einstellungen)tatus falls vorhanden die Rechnung an den Teilnehmer versendet, und als versendet markiert. Ist unter S [eminare - Einstellungen](https://atlas.dlrg.de/confluence/display/AN/Seminare+-+Einstellungen) oder unter [Seminare - Profimodus](https://atlas.dlrg.de/confluence/display/AN/Seminare+-+Profimodus) eingestellt, das das Seminar-Ticket mit dem Status Bestätigt durch Verwalter versendet werden soll, so ist dieses auch angehängt.

#### **Gliederungsbestätigung angefragt**

Durch diesen Status wird eine E-Mail an die angegebene Gliederung des Teilnehmers ausgelöst. Durch diese E-Mail wird die Gliederung gebeten, zu Prüfen ob die Person Mitglied dieser Gliederung ist und dies dann zu bestätigen bzw. abzulehnen. An welche Pflichtadresse der Gliederung die Nachricht versendet wird, kann unter [Seminare - Details](https://atlas.dlrg.de/confluence/display/AN/Seminare+-+Details) > Mailadresse für Gliederungsbestätigung ausgewählt werden.

#### **Ticket senden**

Es wird eine E-Mail an den Teilnehmer versendet, welche ein Seminar-Ticket im Anhang als PDF enthält. Das Seminar-Ticket enthält die wichtigsten Daten des Seminares und kann am Eingang kontrolliert werden, wie eine Eintrittskarte. In der E-Mail und in unteren rechten Ecke befindet sich ein QR-Code der mit der [DLRG Trainer](https://atlas.dlrg.de/confluence/display/AN/DLRG+Trainer) App gescannt werden kann. Dadurch wird der Teilnehmer automatisch als anwesend markiert.

#### **Downloadlink senden**

Es wird eine E-Mail mit einem Link zu den unter [Seminare - Dateien teilen](https://atlas.dlrg.de/confluence/display/AN/Seminare+-+Dateien+teilen) zur Verfügung gestellten Dateien und/oder den unter [Seminare - Details](https://atlas.dlrg.de/confluence/display/AN/Seminare+-+Details) eingestellten Cloud-Links versendet.